## EDITING CAPTIONS

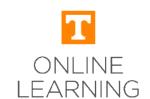

## IN PANOPTO

Like curb cuts in a sidewalk or lever door handles, principles of accessibility help EVERYONE. The same is true with captions. English as a second language students, students with a hearing impairment, or students who simply cannot turn the volume of a video up to hear, all benefit from having accurate captions.

- When new content is created, Panopto automatically performs Automatic Speech Recognition (ASR) and attaches a caption file to videos. While this service is quite accurate, the output should be reviewed for accuracy in terms of punctuation for understanding, as well as correct words.
- Access the caption editor through the editor icon at the top right of the video screen
- Click on the caption you want to edit and it will become editable. Once you are done editing the caption, press 'Enter' to save.
- Once you are finished editing the caption(s), press the 'Apply' button in the upper right corner of the editor to save changes.

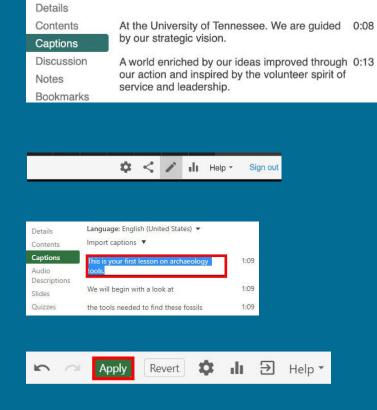

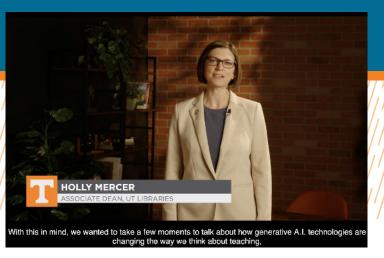

## Note:

In some cases, ASR captioning may not caption a recurring word correctly. To find and replace the word throughout your captions, use the Find & Replace tool in the upper right corner of the Captions window.

Enter the incorrect caption in the Find text box and enter the correct caption in the Replace with text box

Find & Replace Cmd+F

To review and replace each individual instance, select the angle bracket icons, < and >, to the right of the Find box, and then select Replace to replace each one as needed